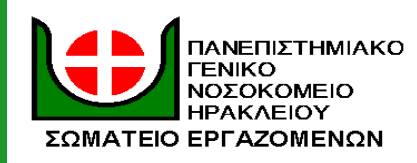

#### **ΣΩΜΑΤΕΙΟ ΕΡΓΑΖΟΜΕΝΩΝ Πα Γ Ν Η WORKERS ASSOCIATION OF ACADEMIC HOSPITAL HERAKLION CRETE** ΒΟΥΤΕΣ 71110 ΗΡΑΚΛΕΙΟ ΚΡΗΤΗΣ Τηλ -Fax 2810392210 – 2810375311

**e-mail: [somateiopagni@yahoo.gr](mailto:somateiopagni@yahoo.gr) [www.somateiopagni.blogspot.gr](http://www.somateiopagni.blogspot.gr/)**

## ΔΙΑΔΙΚΤΥΑΚΗ ΣΥΣΚΕΨΗ-ΣΥΖΗΤΗΣΗ

# **ΠΑΡΑΣΚΕΥΗ 22 ΔΕΚΕΜΒΡΗ – 6ΜΜ**

#### **Η ΔΡΑΣΗ ΚΑΙ Η ΣΤΑΣΗ ΤΩΝ ΥΓΕΙΟΝΟΜΙΚΩΝ ΤΗΝ ΠΕΡΙΟΔΟ ΤΗΣ ΠΑΝΔΗΜΙΑΣ**

### Ο Δ Η Γ Ι Ε Σ Γ Ι Α Σ Υ Μ Μ Ε Τ Ο Χ Η

Παρακάτω θα βρείτε βήμα - βήμα τις οδηγίες συμμετοχής στη διαδικτυακή σύσκεψη-συζήτηση του Σωματείου Εργαζομένων ΠΑΓΝΗ, Τρίτη **22 Δεκεμβρίου 2020 στις 6 μμ**. με θέμα «**Η δράση και η στάση των υγειονομικών την περίοδο της πανδημίας**».

#### **Οδηγίες για συμμετοχή από σταθερό υπολογιστή:**

#### **Βήμα 1ο :**

Ακολουθήστε τον παρακάτω σύνδεσμο <https://meet.jit.si/SomateioErgazomenonPAGNH> είτε πατώντας πάνω του, είτε κάνοντας τον αντιγραφή/επικόλληση στον browser σας (εκεί που γράφετε όλες τις διευθύνσεις)

#### **Βήμα 2ο :**

Αφού μπείτε στην σελίδα θα σας εμφανίσει την παρακάτω εικόνα όπου θα χρειαστεί να κάνετε με σειρά αρίθμησης τα παρακάτω

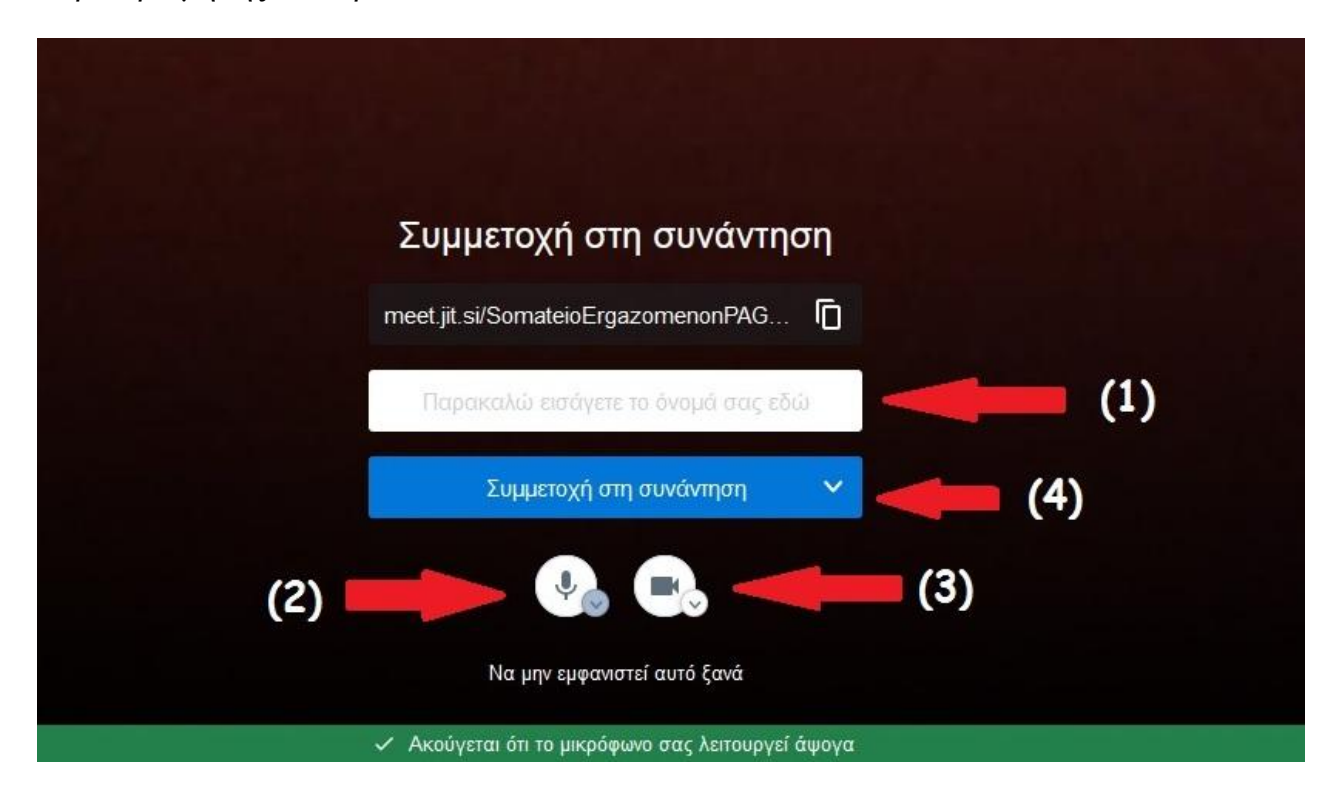

- 1) Στη λευκή λεζάντα συμπληρώστε το Ονοματεπώνυμο σας.
- 2) Βεβαιωθείτε ότι έχετε συνδέσει hands free ή ακουστικά με μικρόφωνο και είναι ενεργοποιημένα, διαφορετικά δεν θα σας ακούμε όπως δε θα μας ακούτε και εσείς.
- 3) Αν έχετε κάμερα και είναι συνδεδεμένη στον υπολογιστή σας, βεβαιωθείτε ότι την έχετε ενεργοποιήσει από το εν λόγω κουμπί.
- 4) Πατήστε το μπλε κουμπί με την ονομασία "σύνδεση στην συνάντηση" και είστε έτοιμοι για την τηλεδιάσκεψη.

#### **Οδηγίες για συμμετοχή από κινητό ή tablet:**

#### **Βήμα 1ο :**

Ακολουθήστε τον παρακάτω σύνδεσμο <https://meet.jit.si/SomateioErgazomenonPAGNH> είτε πατώντας πάνω του, είτε κάνοντας τον αντιγραφή/επικόλληση στον browser σας (εκεί που γράφετε όλες τις διευθύνσεις)

#### **Βήμα 2ο:**

Θα σας ανοίξει η παρακάτω σελίδα όπως εμφανίζεται στη φωτογραφία. Έχετε την επιλογή να συμμετάσχετε στην τηλεδιάσκεψη μέσα από **τη σελίδα ίντερνετ του κινητού σας (τρόπος 2)** ή να **εγκαταστήσετε στη συσκευή σας την εφαρμογή (τρόπος 1)** και να εισέλθετε στην τηλεδιάσκεψη από την εφαρμογή ακολουθώντας ακριβώς τα ίδια βήματα.

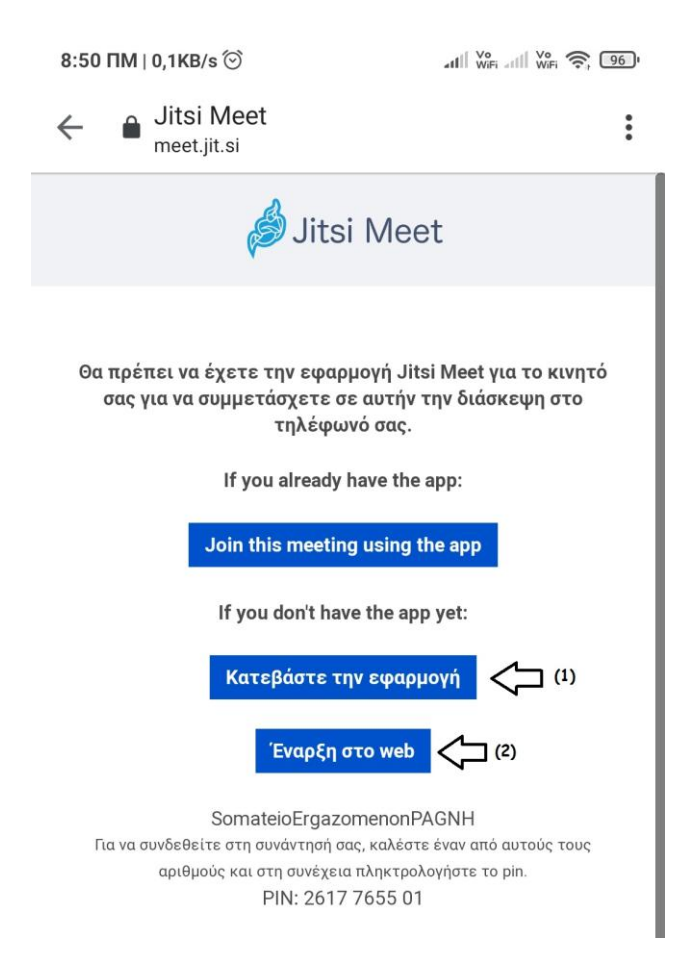

#### **Βήμα 3ο :**

Αφού επιλέξετε τον τρόπο εισαγωγής σας έπειτα θα πρέπει να κάνετε τις παρακάτω ενέργειες προκειμένου να εισαχθείτε στην τηλεδιάσκεψη

**SOS! : Μόλις ανοίξει η εφαρμογή θα σας ζητήσει άδεια στο μικρόφωνο και την camera του κινητού σας τηλεφώνου, πατήστε ΝΑΙ διαφορετικά δεν θα έχει η εφαρμογή πρόσβαση στο μικρόφωνο και την κάμερα σας με αποτέλεσμα να μην ακούτε**

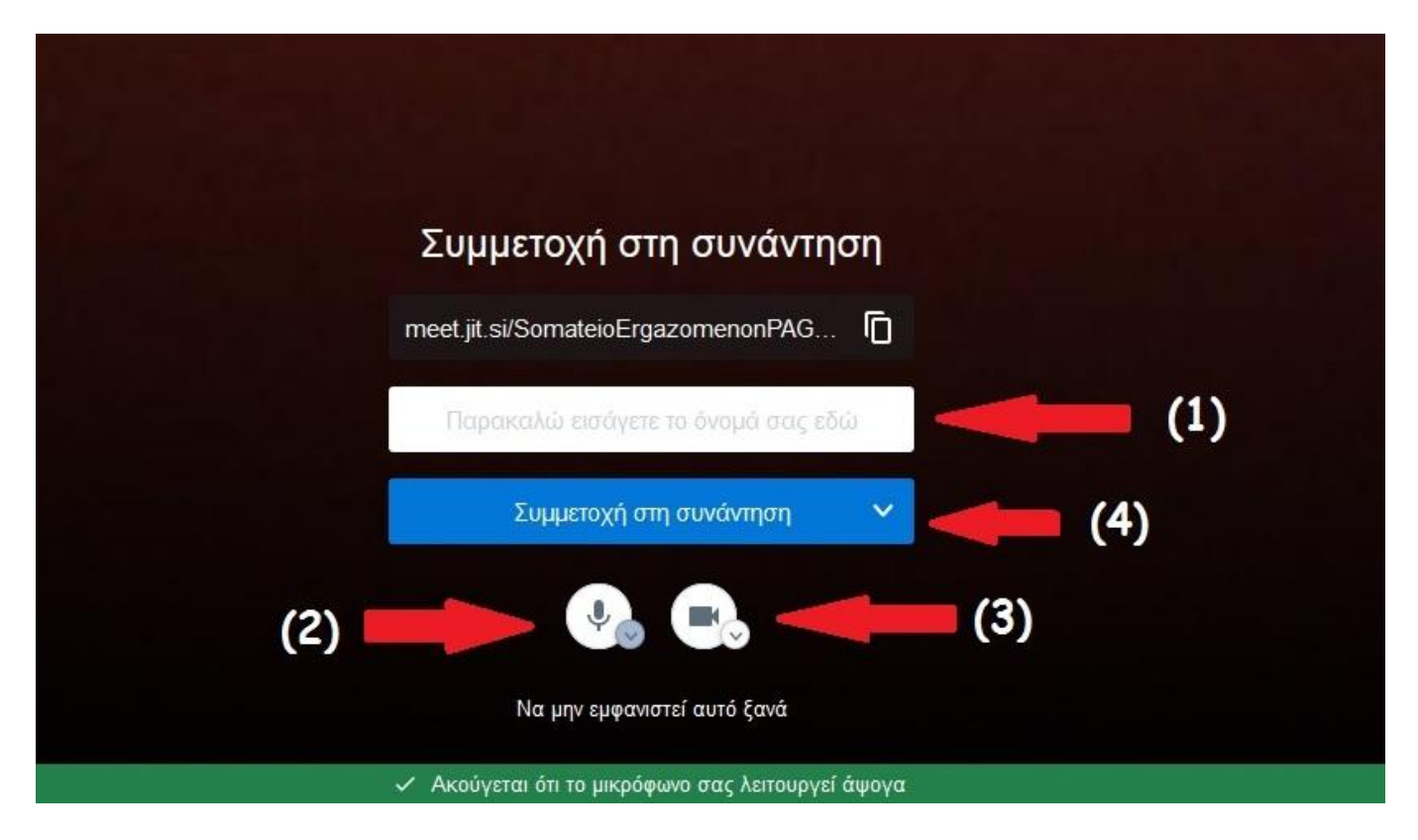

1) Στη λευκή λεζάντα συμπληρώστε το Ονοματεπώνυμο σας σε συντόμευση.

2) Βεβαιωθείτε ότι έχετε συνδέσει hands free ή ακουστικά με μικρόφωνο και είναι ενεργοποιημένα, διαφορετικά δεν θα σας ακούμε όπως δε θα μας ακούτε και εσείς. 3) Βεβαιωθείτε ότι έχετε ενεργοποιήσει την κάμερα του κινητού σας από το εν λόγω κουμπί.

4) Πατήστε το μπλε κουμπί με την ονομασία "σύνδεση στην συνάντηση" και είστε έτοιμοι για την τηλεδιάσκεψη.